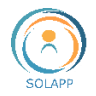

 $\overline{\phantom{a}}$ 

# Manuel de prise en main pour les organisateurs

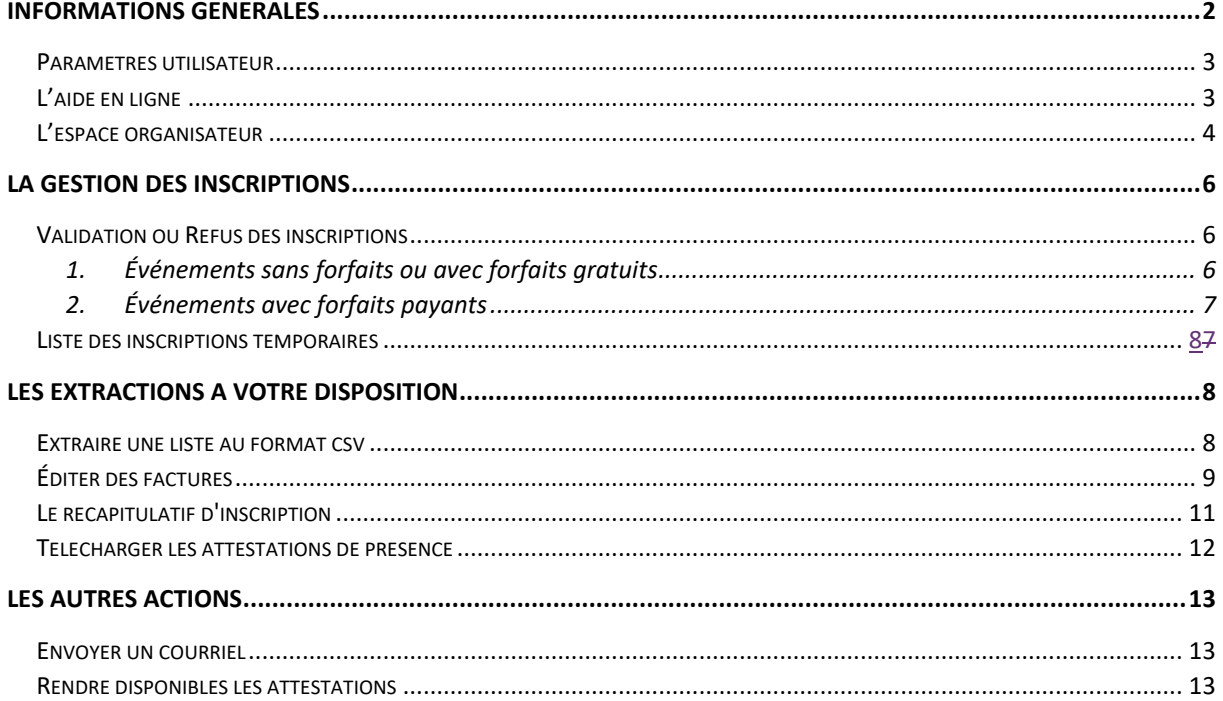

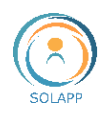

# <span id="page-1-0"></span>Informations générales

La DSI met à votre disposition une nouvelle version de l'outil de création de site web de type « événement », basé sur eZplatform.

Ce que permet l'outil :

- la présentation *d'un* évènement (de journées internes à un colloque international) : présentation générale, programme détaillé, informations pratiques en langue française ou anglaise-;
- · la gestion des inscriptions et des soumissions de résumés :
- la mise à disposition des internautes d'un espace personnel afin de suivre l'état de leur inscription ou de leurs soumissions de résumés et le téléchargement d'attestations et de documents.

Les rôles ou intervenants

- Gestionnaire qui construit le site web:
- Organisateur qui gère les inscriptions-;
- Validateur scientifique qui gère les résumés soumis.

En tant qu'organisateur, le gestionnaire vous fournira l'URL d'accès à la gestion des inscriptions pour votre site. Elle sera du type :

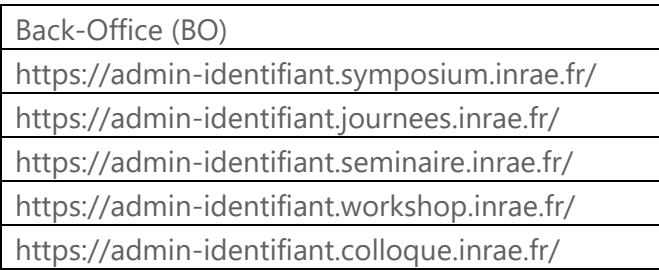

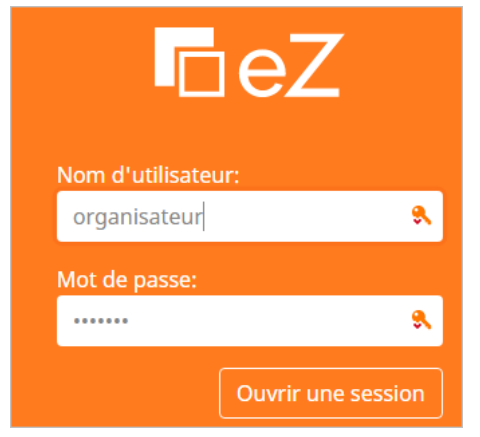

La connexion s'effectue avec vos **identifiants LDAP** (nom d'utilisateur, mot de passe)

Vous êtes redirigé vers la page d'accueil du BO qui affiche par défaut :

- votre nom et un menu déroulant pour paramétrer votre profil

- votre espace composé de la liste des inscriptions

- un accès à l'aide en ligne

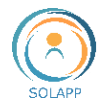

### <span id="page-2-0"></span>Paramètres utilisateur

Vous pouvez accéder à vos paramètres utilisateur sur le côté droit de la barre supérieure:

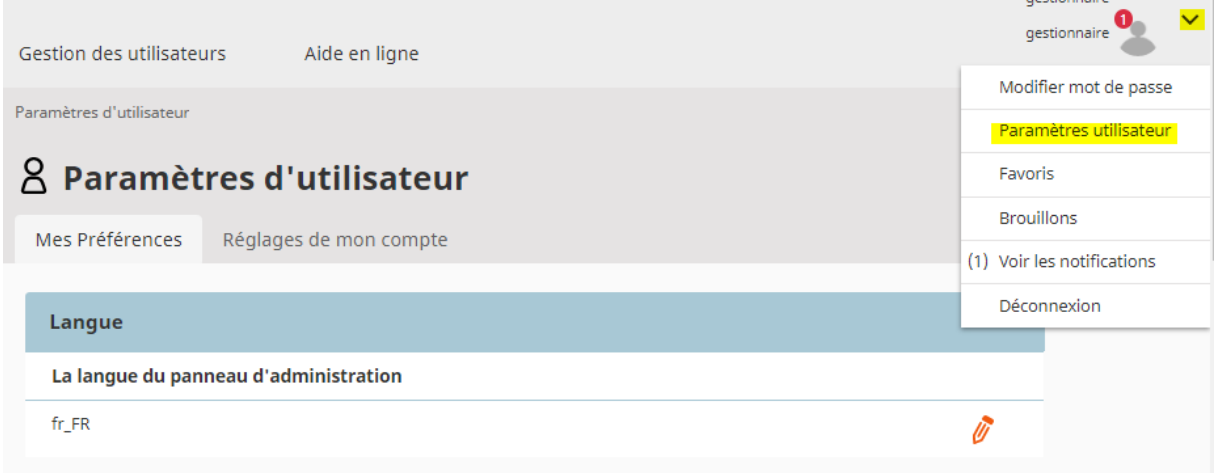

Ici, vous pouvez définir vos préférences utilisateur, telles que le fuseau horaire préféré, le format de la date et de l'heure ou la langue du back-office.

Attention : le mot de passe n'est pas modifiable

### <span id="page-2-1"></span>L'aide en ligne

Cliquez sur l'Onglet Aide en ligne pour accéder à notre site de documentation.

Vous trouverez sur ce site toute la documentation utile pour vous familiariser avec l'outil, des tutoriels d'apprentissage et des ressources complémentaires notamment pour vous guider dans le traitement des images.

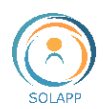

#### <span id="page-3-0"></span>L'espace organisateur

Cet espace vous permet de gérer les inscriptions et présente, sous forme d'un tableau synthétique, la liste de toutes les inscriptions. Lors de la connexion à votre espace, l'entrée du menu de gauche "Liste des inscriptions" est sélectionnée par défaut.

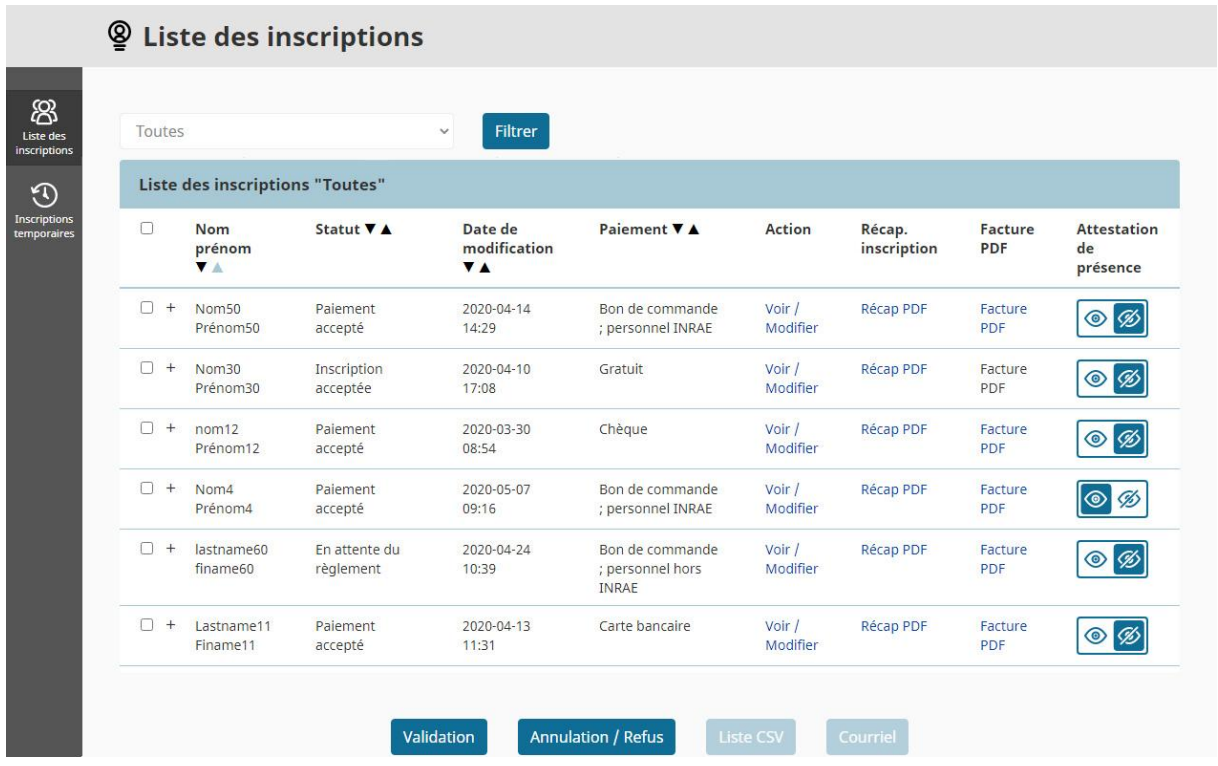

Les colonnes du tableau :

1. "**Case à cocher**" afin de sélectionner une ou plusieurs lignes pour un traitement automatique via les boutons du bas de liste. Pour sélectionner l'ensemble de enregistrements, veuillez cocher la case de l'en-tête de tableau.

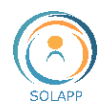

2. **Nom & prénom** de l'inscrit. En cliquant sur le "**+**" vous affichez l'ensemble des informations saisies dans le formulaire d'inscription.

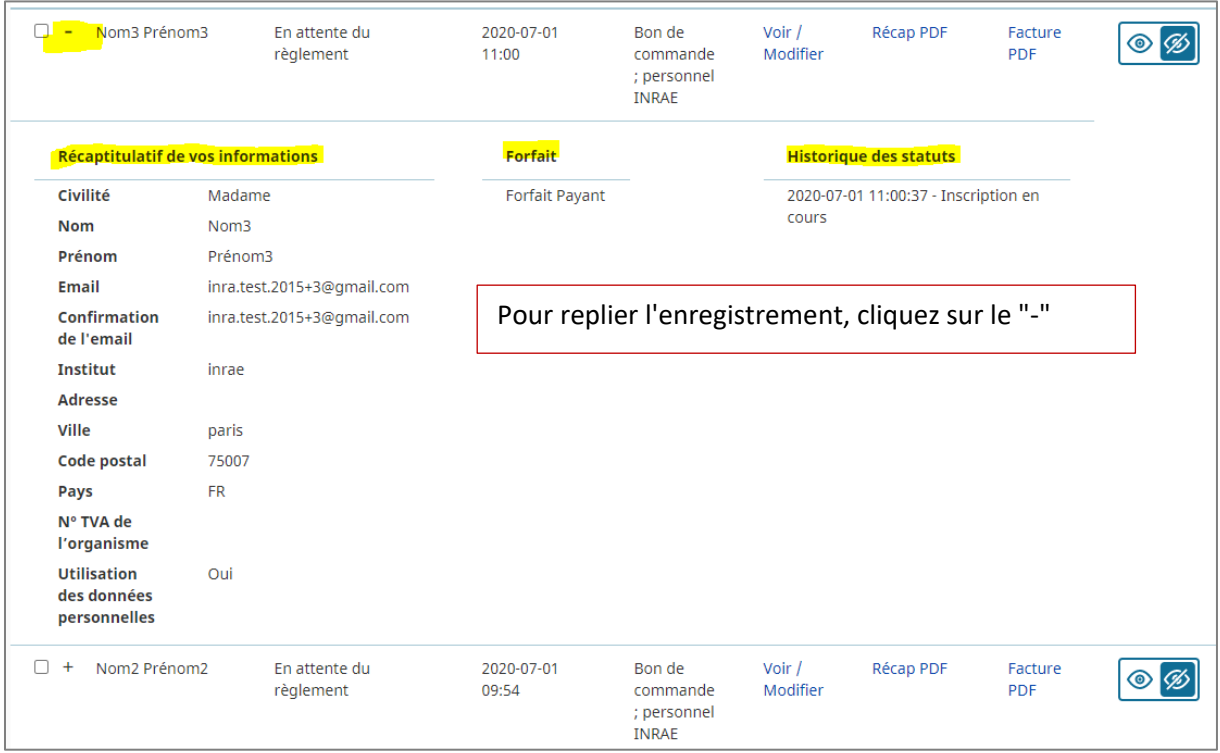

- 3. **Statut** : 3 statuts qui diffèrent en fonction du type d'événement
	- a. Evénement sans forfaits ou avec forfaits gratuits : "Demande d'inscription enregistrée", "Inscription acceptée", "Inscription refusée"
	- b. Evénement avec forfaits payants : "En attente du règlement", "Paiement accepté", "Paiement refusé"
- 4. **Date de modification** = date de dernière modification du statut
- 5. **Paiement** : affiche le libellé du mode de paiement choisi lors de l'inscription ; si événement gratuit ou sans forfait, il est indiqué "Gratuit"
- 6. **Actions** : "Voir / Modifier" : permet à l'organisateur de visualiser la demande (Voir) ou de l'éditer la demande (Modifier) afin d'apporter des corrections, à la demande de l'inscrit, sur les informations générales saisies
- 7. **Recap. inscription** : pour télécharger un pdf des données saisies lors de l'inscription
- 8. **Facture** : pour télécharger une facture au format pdf
- 9. **Attestation de présence** : pour mettre à disposition, dans l'espace utilisateur de l'inscrit, son attestation de présence.

Des filtres vous sont proposés pour afficher les inscrits en fonction du statut de l'inscription ; ils conditionnent l'affichage des boutons d'action situés au bas du tableau

Au bas du tableau, des boutons pour permettent selon les filtres appliqués vous permettent de Valider ou Refuser des inscriptions, d'extraire des listes d'inscrits.,

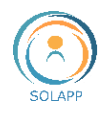

# <span id="page-5-0"></span>La gestion des inscriptions

Il vous appartient de valider ou refuser les inscriptions qu'elles comprennent des forfaits payants ou pas. Des filtres vous sont proposés pour afficher les inscrits en fonction du statut de l'inscription.

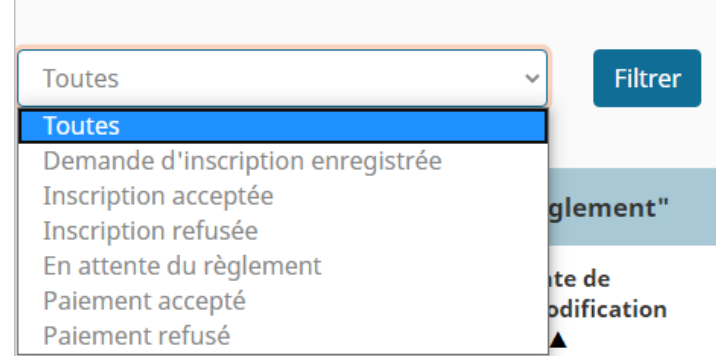

Le filtre appliqué conditionne l'affichage des boutons d'action situés au bas du tableau

### <span id="page-5-1"></span>Validation ou Refus des inscriptions

#### **1. Événements sans forfaits ou avec forfaits gratuits**

<span id="page-5-2"></span>Appliquez le filtre "Demande d'inscription enregistrée" pour sélectionner les inscriptions à valider ou refuser.

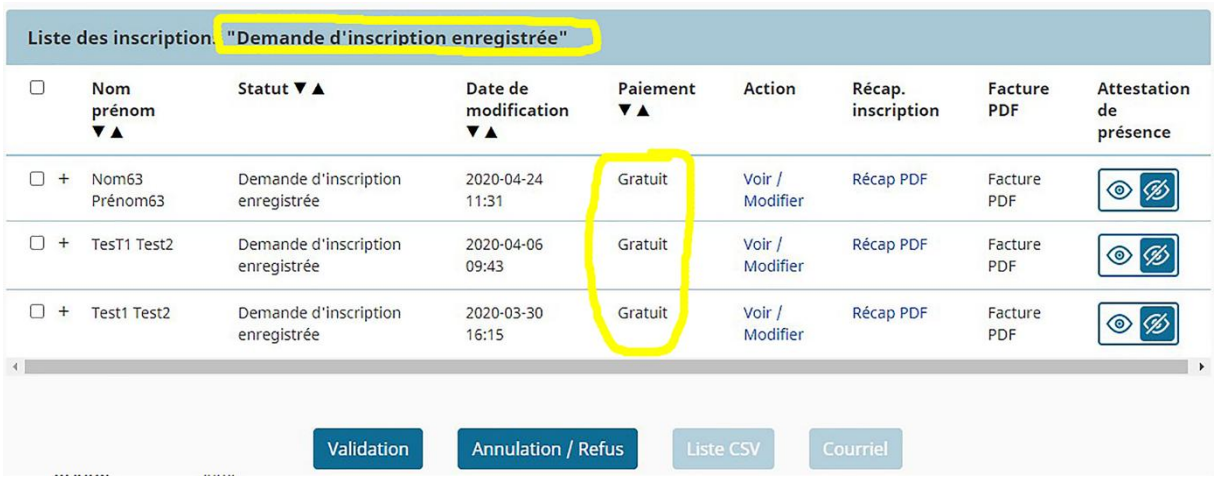

Rappel : en cliquant sur le "+" qui précède les noms & prénoms, vous pouvez visualiser l'ensemble des données de l'inscription.

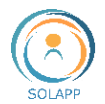

Vous pouvez valider l'ensemble des inscriptions affichées en cliquant sur le Bouton "Validation" ou les rejeter en cliquant sur le bouton "Annulation/Refus".

Afin de valider ou rejeter une sélection d'enregistrements de la liste, vous devez cocher les inscriptions concernées puis cliquer sur le bouton "Validation" ou "Annulation/Refus".

Un message situé au-dessus du tableau vous indique que la mise à jour a été effectuée et les inscriptions n'apparaissent plus dans filtre "Demande d'inscription enregistrée".

L'inscrit recevra un mail de notification lui signifiant le statut de son inscription. Ce mail a été paramétré par le/la gestionnaire du site.

#### **2. Événements avec forfaits payants**

<span id="page-6-0"></span>Appliquez le filtre "En attente du règlement" : le tableau affiche les inscriptions qui seront réglées par bon de commande, chèque ou transfert bancaire.

Les inscriptions avec paiement payées par carte bancaire sont automatiquement :

- acceptées si pas deaucun problèmes de transaction entre le module bancaire et l'application *n'est détecté ;*
- listées dans l'espace « Inscriptions temporaires » si un problème de transaction ( $\theta$ u carte périmée parex.) est survenu ....

Pour afficher le détail d'une inscription, veuillez cliquer sur le "+" qui précède les Noms & prénoms.

Pour sélectionner l'ensemble des enregistrements, cochez la case de l'en-tête du tableau sinon cochez individuellement les enregistrements à traiter.

Pour valider ou refuser une sélection d'inscriptions, cliquez sur "Validation" ou "Annulation/Refus".

Un message situé au-dessus du tableau vous indique que la mise à jour a été effectuée et les inscriptions n'apparaissent plus dans le tableau filtré.

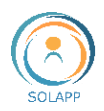

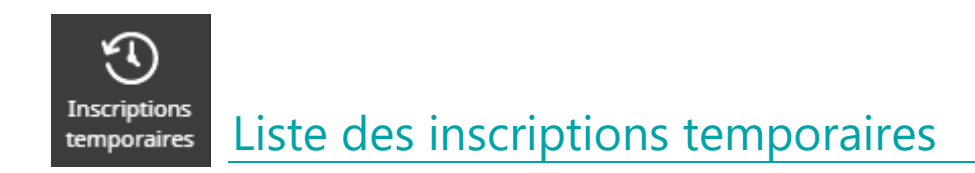

<span id="page-7-0"></span>Lorsqu'un internaute s'inscrit à un événement payant par carte bancaire, il peut y avoir des problèmes de transactions et d'échange de données entre le module bancaire et l'application eZplatform ou la carte bancaire peut être invalide.

Tous ces échecs sont référencés dans le tableau de la liste des inscriptions temporaires.

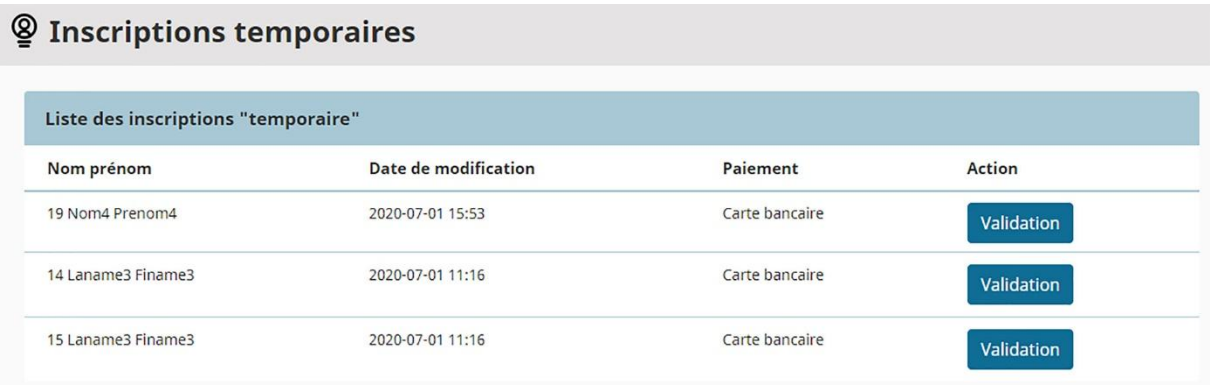

Lorsque l'agence comptable reçoit tout de même un paiement et que l'inscrit figure dans cette liste, il vous appartient de valider l'inscription en cliquant sur le bouton "Valider" de la ligne concernée.

Les enregistrements multiples de cette liste correspondent à des échecs successifs.

# <span id="page-7-1"></span>Les extractions à votre disposition Extraire une liste au format csv

<span id="page-7-2"></span>Le bouton "Liste csv" vous permettant d'importer des données devient actif dès que vous sélectionnez des enregistrements.

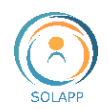

L'extraction au format csv déclenche l'import, sur votre poste de travail, d'un fichier nommé "liste-inscriptions-20200702.csv" qui selon la configuration de votre poste de travail peut s'ouvrir directement dans excel.

L'extraction peut se faire sur la globalité des enregistrements, sur une sélection de filtres ou sur des enregistrements sélectionnés individuellement.

**À noter** : le nom du fichier contient la date du jour pour vous permettre de suivre la liste des inscrits au fil du temps.

## <span id="page-8-0"></span>Éditer des factures

Les factures ne sont **accessibles** que pour les inscriptions à un **événement payant** dont le statut est "**Paiement accepté**" ou "**En attente de règlement**"

La facture est toujours en langue française que l'internaute se soit inscrit sur la version française ou anglaise du site. Son titre est Facture / Invoice.

Le montant est affiché HT pour les paiements effectués par bon de commande INRAE et TTC pour les autres modalités de paiement.

Elle reprend différentes données saisies par le gestionnaire et par l'internaute.

Elle a un numéro unique composé de l'identifiant de l'événement + année de début de l'événement + numéro implémenté automatiquement par le système, de telle sorte que chaque facture obtient un numéro unique. Exemple : SolutionsWeb-2020-00256

2 modes d'édition pour les factures :

- Par lot : appliquez le filtre "Paiement accepté" et sélectionnez un ou plusieurs enregistrements. Le bouton "Facture" apparait au bas du tableau. En cliquant sur ce bouton, vous téléchargez un fichier compressé au format "zip" qui contient l'ensemble des factures des inscriptions sélectionnées au format pdf. Ce fichier se nomme : order list invoice YYYMMDD numero . Chaque facture est nommée Facture-Numero-Nom-Prénom.pdf
- Individuellement : pour un enregistrement donné, cliquez sur le lien Facture pdf. Celleci est téléchargée sur votre poste de travail

Un exemple de facture pour un paiement par carte bancaire

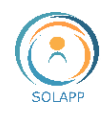

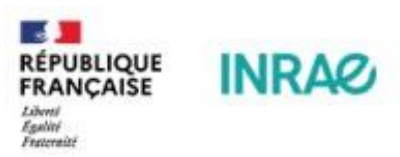

INRAE PACA - Avignon Date: 19.03.2024

Nom de l'inscrit Prénom Nome de l'organisme

Nom du Colloque Palais des congrès de Paris. Décembre 2023

### Facture / Invoice

Numéro: formation\_paca-2022-0095

TVA intracommunautaire / VAT number: tva\_intracom

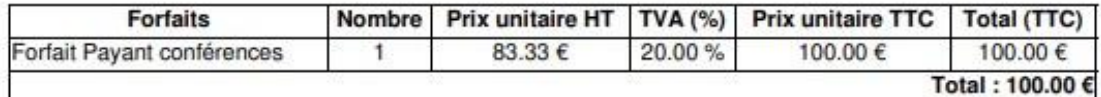

Arrêté le présent titre à la somme de : cent euros et zéro centimes

Mode de règlement : Bon de commande ; personnel non INRAE

Modalités de règlement :

Texte complémentaire de l'objet "Coordonnées bon de commande ; personnel Non INRAE"

Saisir ici les modalités de règlement qui apparaîtront dans la facture

Toute réclamation relative à cette facture doit être présentée sur papier libre à INRAE dans un délai de 2 mois à compter de sa réception.<br>Les décisions de rejet peuvent être contestées dans un délai de 2 mois suivant leur compétent. Pour valoir titre éxecutoire conformément aux dispositions de l'article 192 du décret nº 2012-1246 du 7 novembre 2012 relatif à la gestion budgétaire et comptable.

> Equipe Solutions Web **DSI INRAE**

Institut National de Recherche pour l'Agriculture, l'Alimentation et l'Environnement Etablissement public à caractère scientifique et technologique placé sous la tutelle conjointe des ministères chargés de la recherche et de l'agriculture. SIREN 180070039 - TVA FR 57 180 070 039 APE : 7219Z

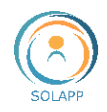

## <span id="page-10-0"></span>Le récapitulatif d'inscription

À l'inscription, l'internaute reçoit dans son mail de confirmation de demande d'inscription [Pc1], son récapitulatif. Cependant, vous pouvez avoir besoin d'éditer ce récapitulatif. Il est individuel, pas d'import groupé, et accessible via la lien Récap.pdf Il regroupe les informations saisies dans le formulaire d'inscription. Un exemple :

#### **INRAG** Séminaire Solutions Web - 15 septembre 2020 - Montpellier Récapitulatif de l'inscription Récaptitulatif de vos informations : Civilité Madame **Nom** Nom3 Prénom Prénom3 Email inra.test.2015+3@gmail.com Institut inrae **Adresse** Ville paris **Code postal** 75007 **Pays** France N° TVA de l'organisme Utilisation des données personnelles Oui Référence : 7 Mode de réglement : Bon de commande ; personnel INRAE Modalités de réglement : Vous avez choisi le paiement par bon de comamnde INRAE **Forfait Nombre Prix HT Prix Total HT Forfait Payant** 100.00€ 100.00€  $\mathbf{1}$ **Total** 100.00€

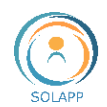

### <span id="page-11-0"></span>Télécharger les attestations de présence

Vous pouvez télécharger l'ensemble des attestations de présence afin de les distribuer lors de la tenue de l'événement. Sachez que vous pouvez aussi mettre à disposition ces attestations dans l'espace créé pour chaque inscrit.

Cette fonctionnalité est **disponible** pour les inscriptions dont le statut est "**Inscription acceptée**" ou "**Paiement accepté**". Les attestations existent en français et en anglais.

Pour télécharger les attestations, appliquez un filtre sur les statuts "Inscription acceptée" ou "Paiement accepté" puis cochez l'ensemble *un ou une sélection d'enregistrements et cliquez* sur le bouton "Télécharger les attestations".

Le fichier se nomme : attestation\_presence\_AAAMMJJ.pdf ou certificate\_attendance\_YYYY\_DD\_MM.pdf suivant la langue de connexion au BO et est composé d'autant de pages que d'enregistrements sélectionnés.

Un exemple d'attestation de présence en français

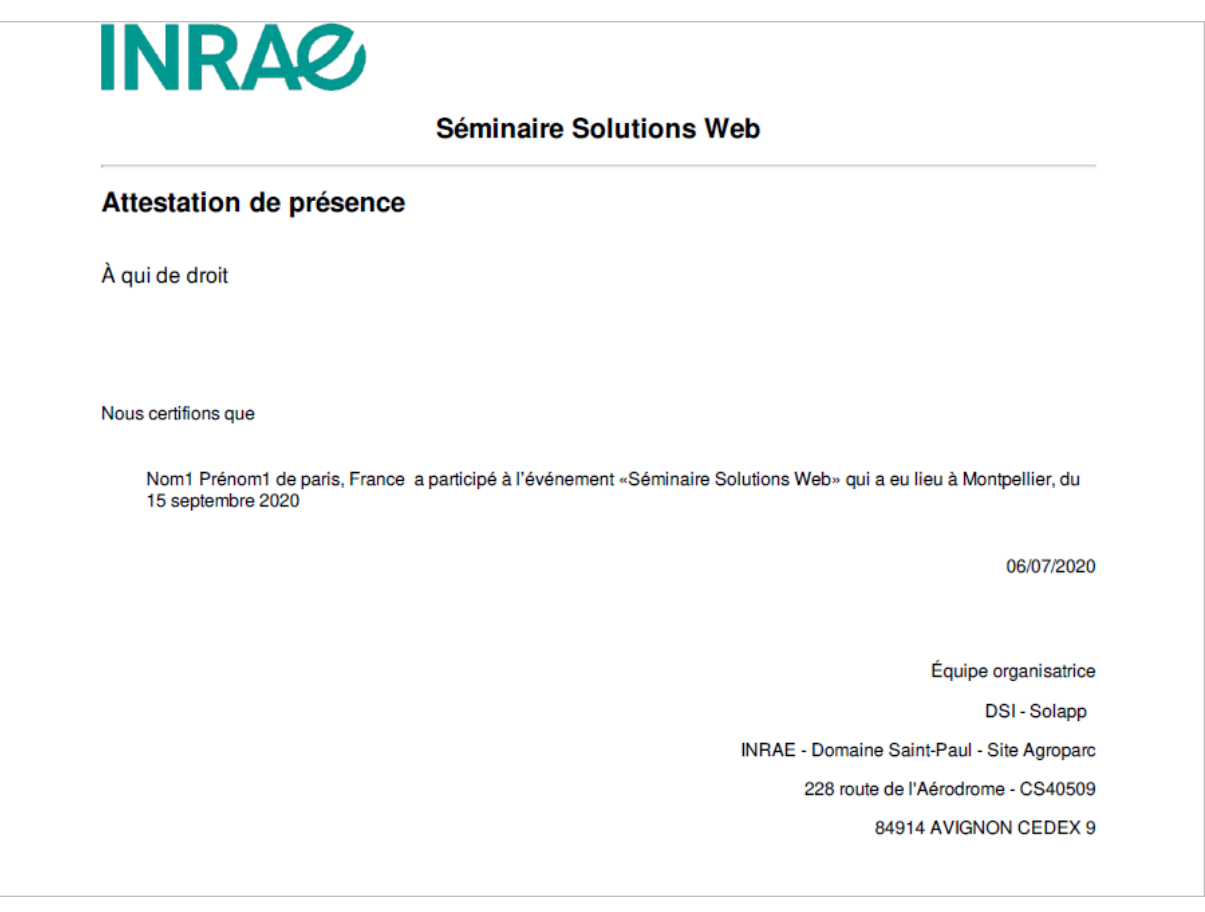

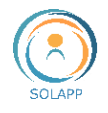

# <span id="page-12-0"></span>Les autres actions

#### <span id="page-12-1"></span>Envoyer un courriel

Le bouton "Courriel" vous permettant d'envoyer un message aux inscrits devient actif dès que vous sélectionnez des enregistrements.

L'envoi d'un courriel à un inscrit ou à une sélection d'inscrits ouvre votre client de messagerie. Lorsque plusieurs inscrits sont sélectionnés, le séparateur des destinataires est le ";". Si vous rencontrez des problèmes d'envoi, vérifiez que ce séparateur correspond à celui de votre client de messagerie.

### <span id="page-12-2"></span>Rendre disponibles les attestations

Chaque internaute inscrit à l'événement dispose d'un espace personnel dans lequel il peut télécharger son attestation.

Cette attestation doit être rendue disponible par l'organisateur et cette action est uniquement **disponible** pour les inscriptions dont le statut est "**Inscription acceptée**" ou "**Paiement accepté**".

2 modalités de mise à disposition des attestations de présence :

- Pour une sélection d'enregistrements : appliquez un filtre sur les statuts "Inscription acceptée" ou "Paiement accepté" puis cochez l'ensemble ou une sélection d'enregistrements et cliquez sur le bouton "Rendre disponibles les attestations". Le fond bleu est déplacé sur l'oeil non barré.
- Individuellement : cliquez sur l'œil non barré pour le faire apparaître sur fond bleu

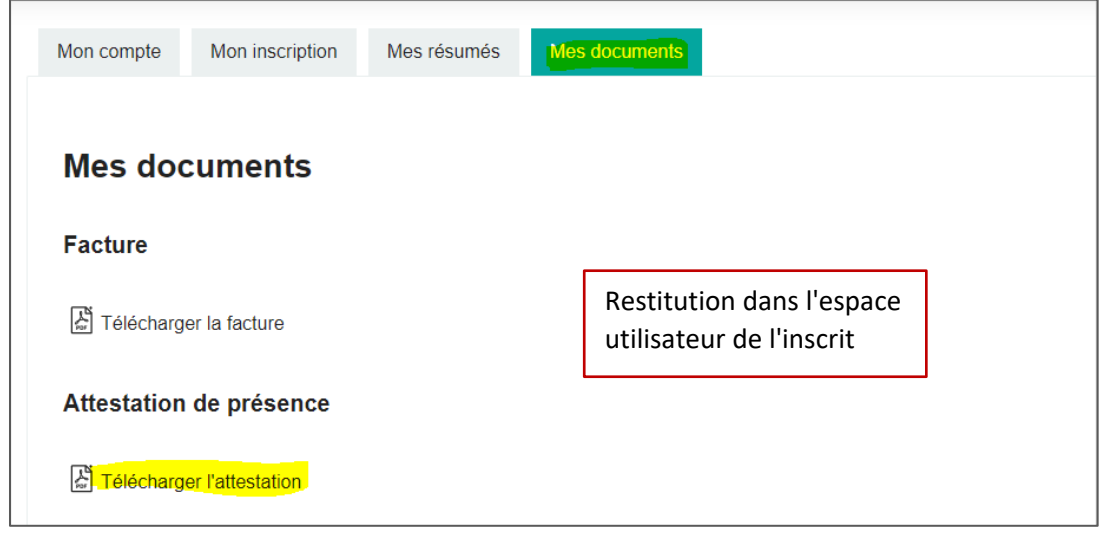